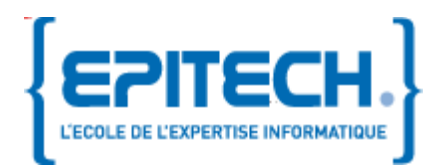

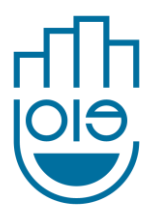

J.O.I.E

# Documentation utilisateur

## J.O.I.E : Just Order Instantly Easily

Aymeric DERAZEY, Florent LE COZ, Antoine MINEAU, Thomas TEIXEIRA-FREDERIQUE, Jacky WONG 15/11/2011

J.O.I.E a pour objectif de faciliter la gestion de votre restaurant, bar ou hôtel. Il est composé de 3 interfaces qui vous simplifierons la prise de commande. Ce document vous aidera à installer, configurer et utiliser le système J.O.I.E. La révision du projet correspondant à ce document est la révision 157 sur le SVN.

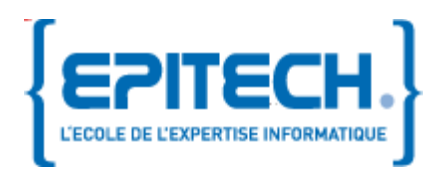

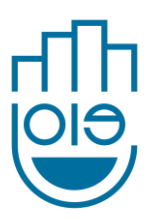

## Description du document

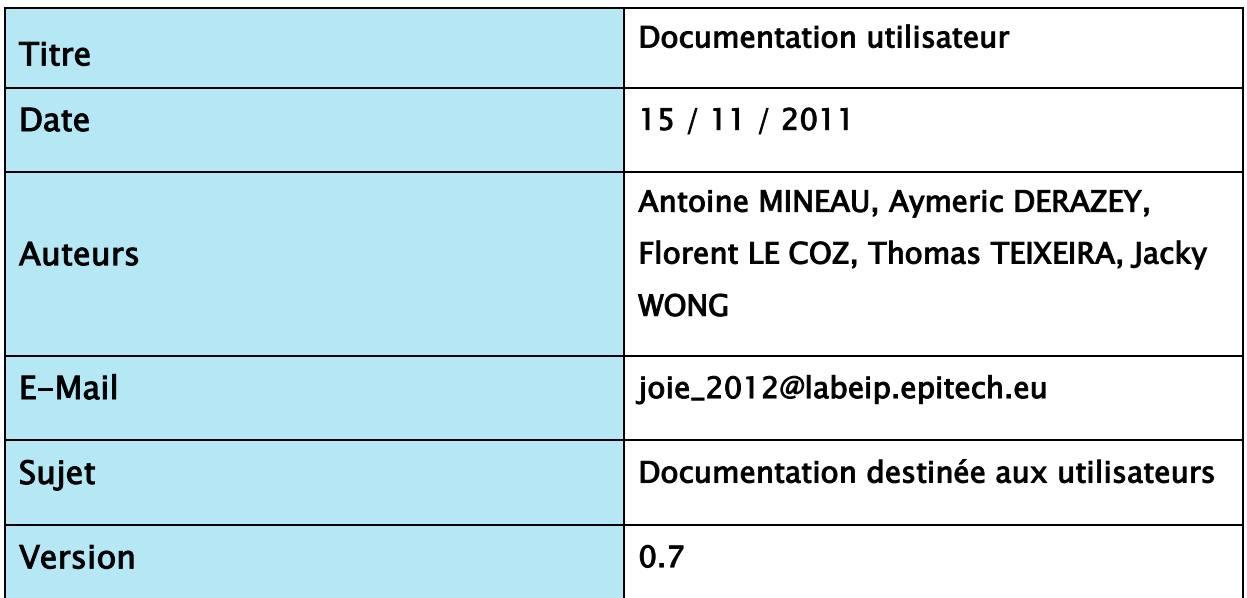

## Révisions

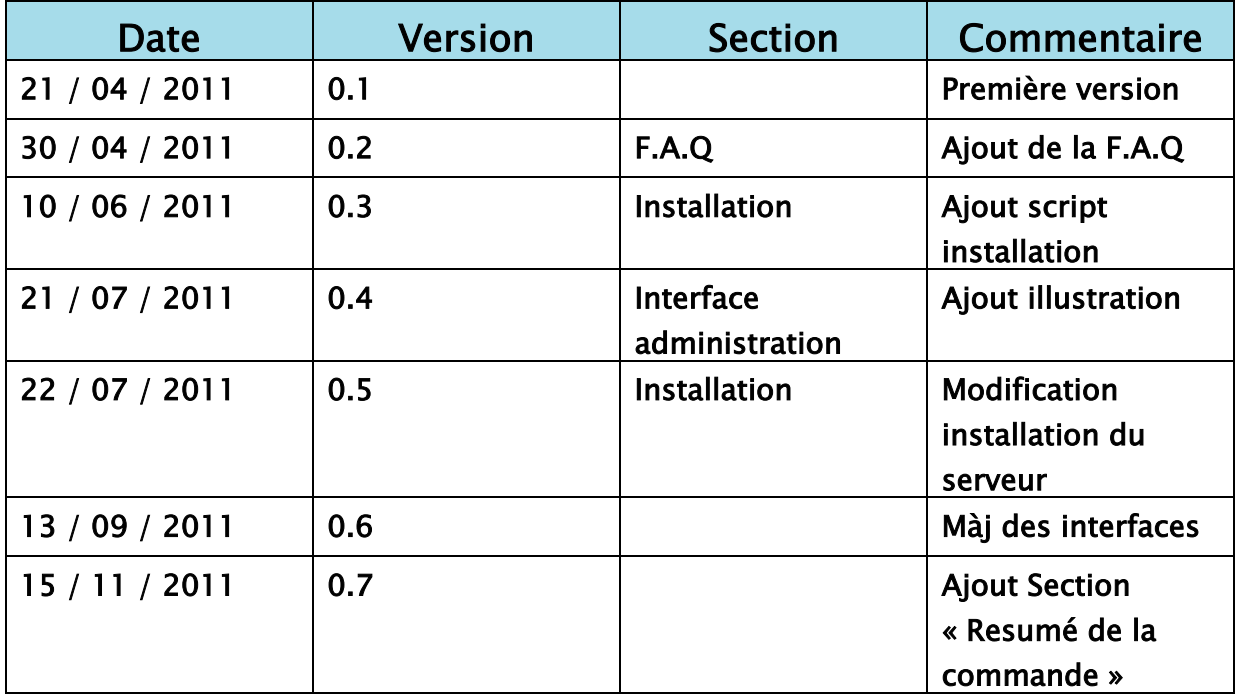

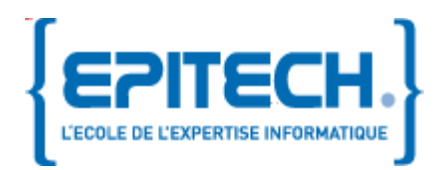

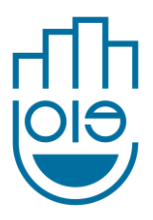

## Sommaire

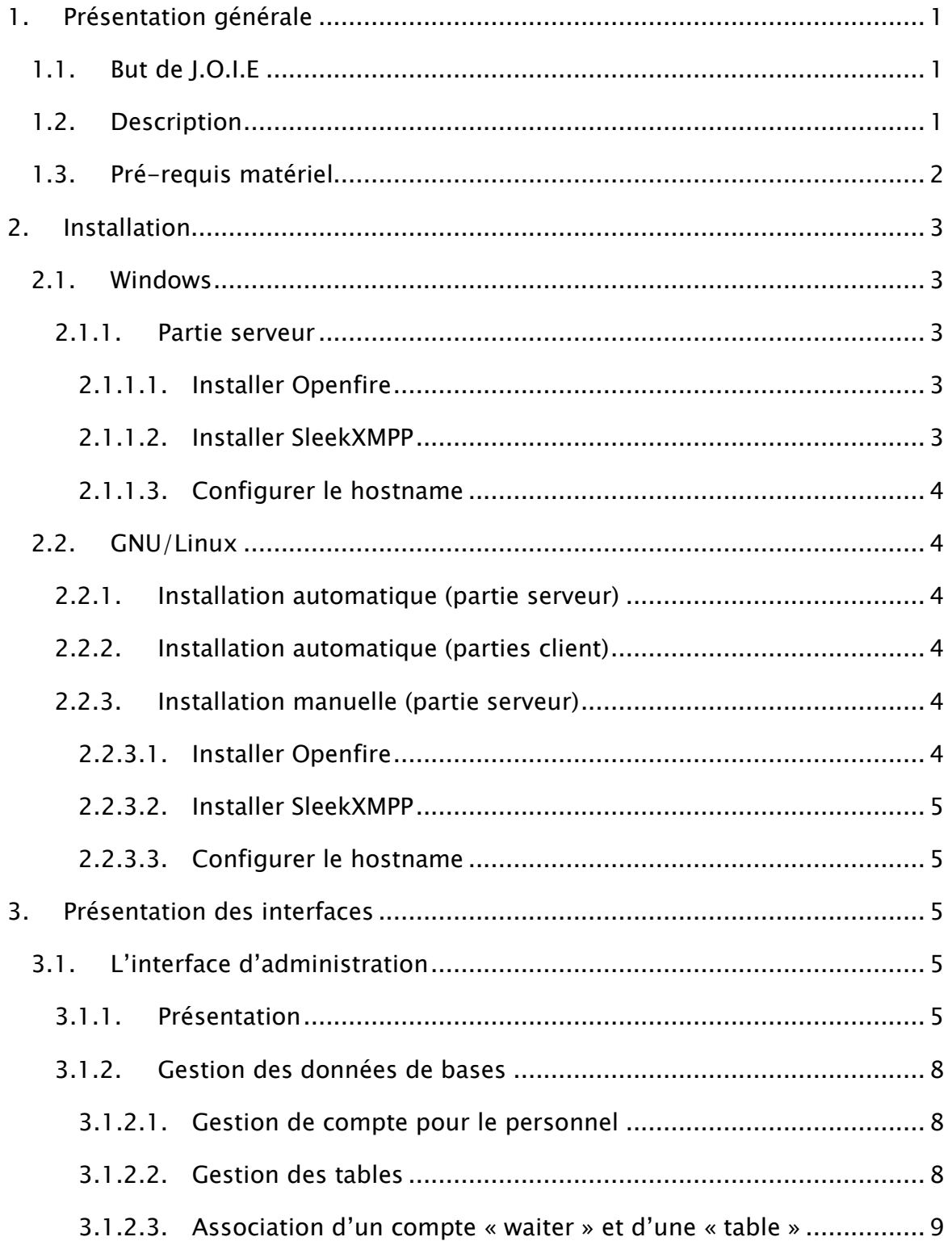

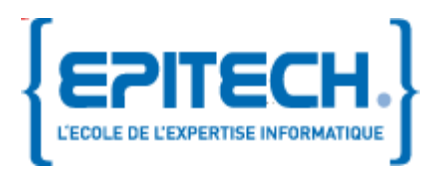

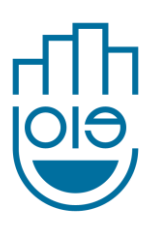

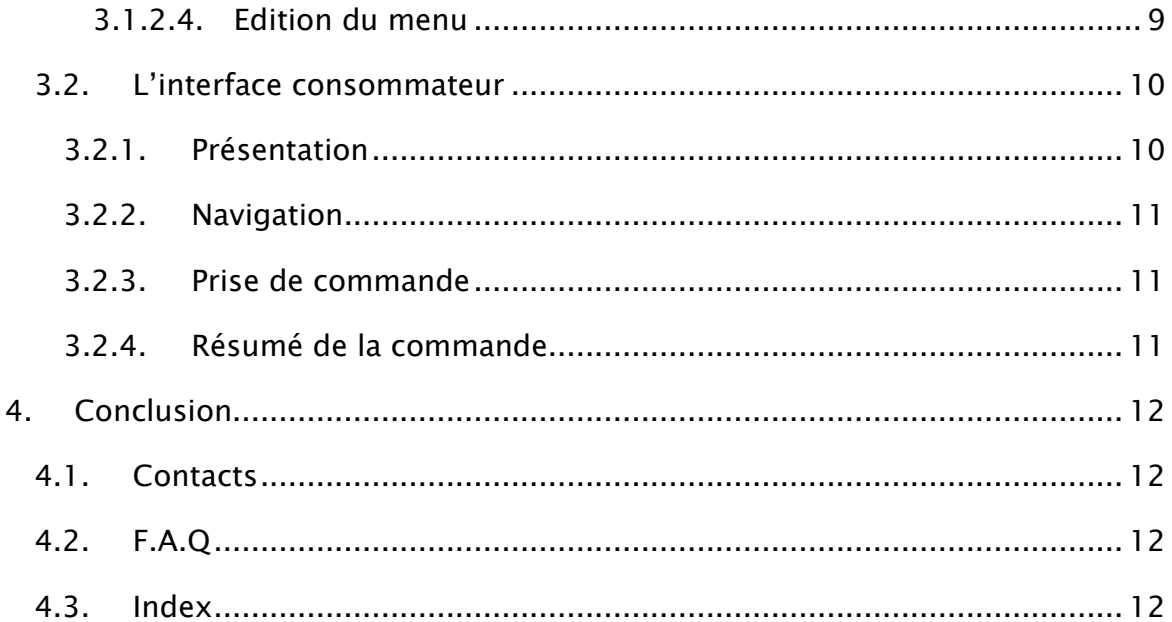

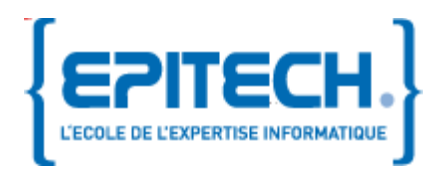

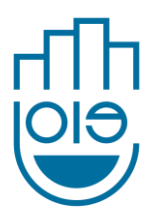

## <span id="page-4-0"></span>1. Présentation générale

## <span id="page-4-1"></span>1.1. But de J.O.I.E

Le système J.O.I.E a été conçu pour faciliter la gestion d'un établissement de restauration, hôtellerie ou bar notamment en automatisant la prise de commande.

Il pourra également servir d'archive et de système de gestion des commandes et des factures grâce à son historique.

## <span id="page-4-2"></span>1.2. Description

Chaque type d'utilisateur aura sa propre interface pour gérer ses actions :

- Le consommateur aura accès à un menu tactile incorporé à une machine de type tablette tactile ou écran leur permettant de commander des articles. Le menu tactile est représenté sous la forme d'une liste, auxquelles le consommateur pourra choisir d'ajouter ou retirer des articles de son « panier ».
- Le personnel de service aura un terminal tactile à partir duquel, il pourra prendre connaissance des commandes et les mettre à jour.
- Le gérant pourra créer et modifier son menu à partir du logiciel fourni compatible Windows et Linux.

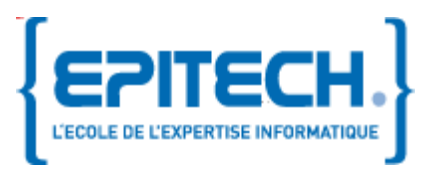

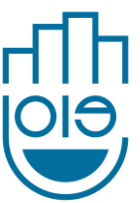

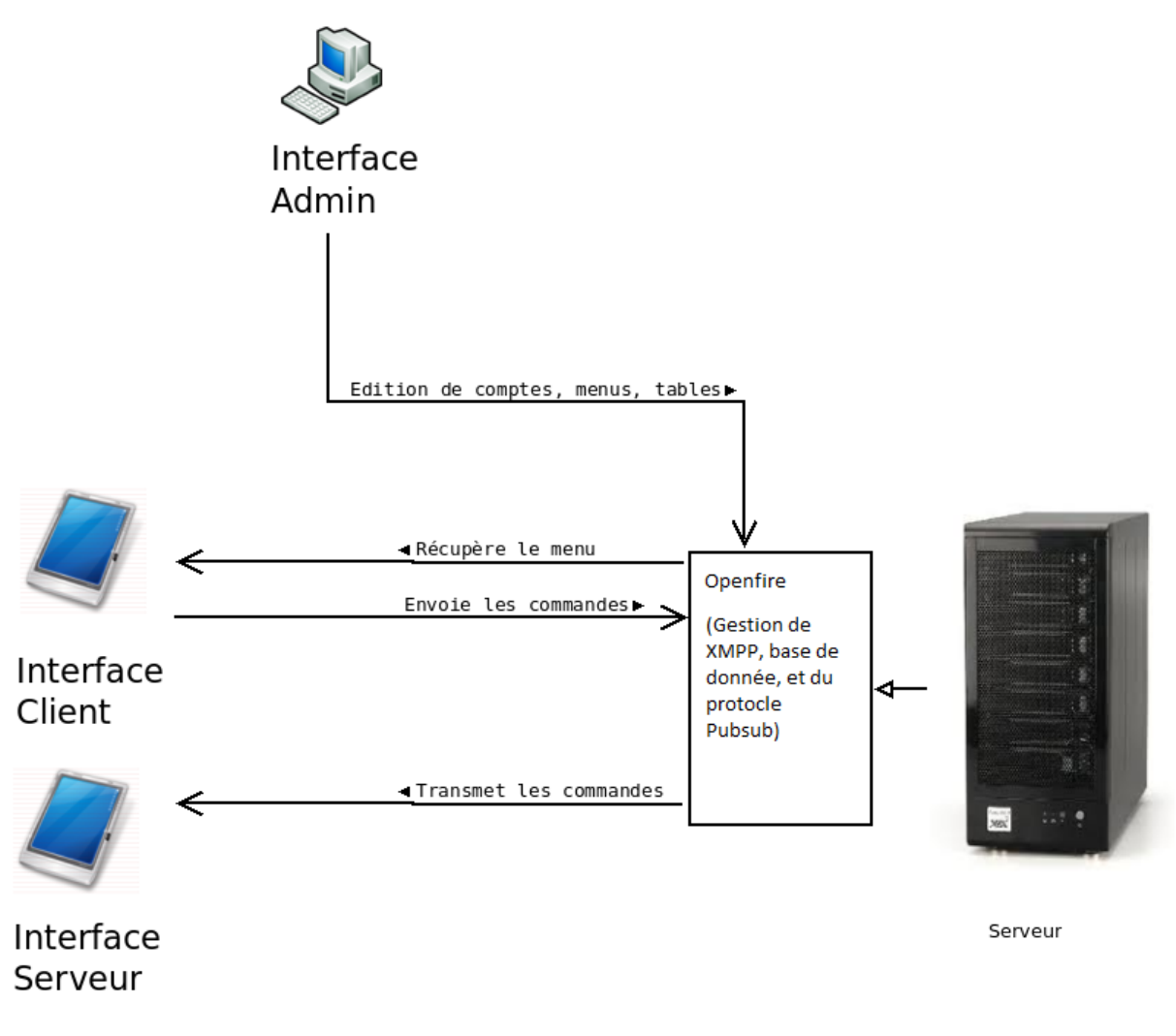

Figure 1.Schéma de fonctionnement de J.O.I.E

#### <span id="page-5-0"></span>1.3. Pré-requis matériel

Pour pouvoir installer et utiliser J.O.I.E, vous devez disposer d'un ordinateur et d'une ou plusieurs interfaces tactiles de type Tablet. La configuration physique et logicielle de votre PC doit répondre aux contraintes de compatibilité indiquées dans le tableau ci-dessous :

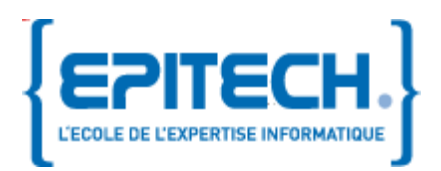

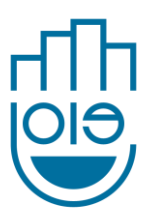

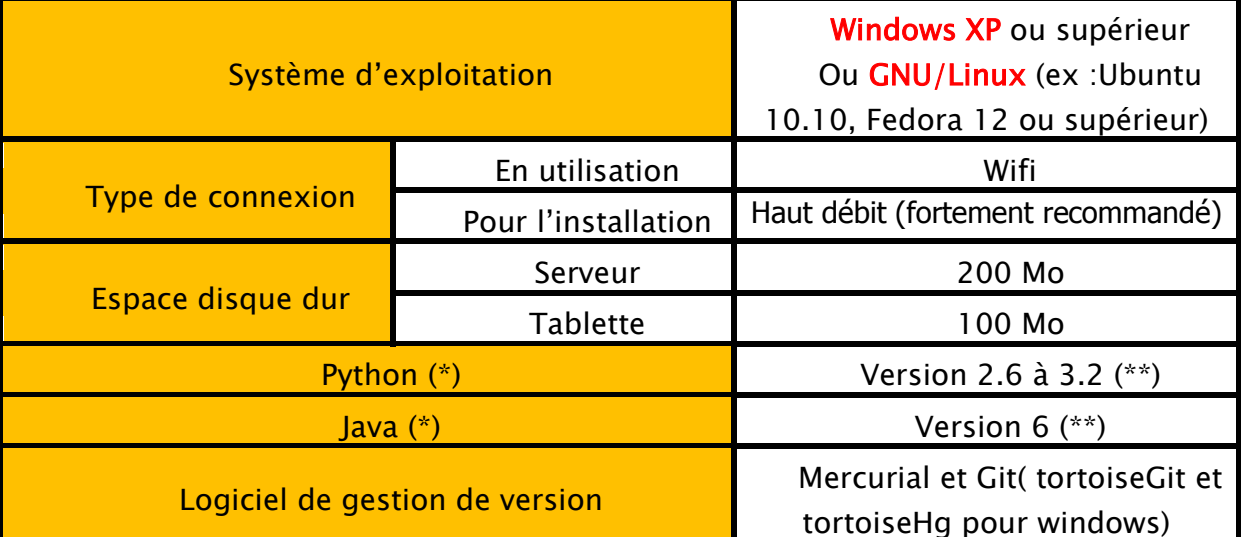

(\*) L'application J.O.I.E est implémentée en langage Python et le serveur en JAVA, <sup>c</sup>'est pourquoi il est indispensable de disposer de d'une version de Pythonet Java. Ce type de logiciel est gratuit et disponible en téléchargement sur Internet. [\(http://python.org\)](http://python.org/) [\(http://www.java.com/\)](http://www.java.com/)

(\*\*)Nous ne pouvons vous garantir la compatibilité avec des versions supérieures.

## <span id="page-6-0"></span>2. Installation

## <span id="page-6-1"></span>2.1. Windows

<span id="page-6-2"></span>2.1.1.Partie serveur

#### 2.1.1.1. Installer Openfire

<span id="page-6-3"></span>Télécharger et exécuter l'installateur Openfire depuis le site

[http://www.igniterealtime.org/downloads/download](http://www.igniterealtime.org/downloads/download-landing.jsp?file=openfire/openfire_3_7_0.exe)[landing.jsp?file=openfire/openfire\\_3\\_7\\_0.exe](http://www.igniterealtime.org/downloads/download-landing.jsp?file=openfire/openfire_3_7_0.exe)

#### 2.1.1.2. Installer SleekXMPP

<span id="page-6-4"></span>Dans ce même dossier récupérer SleekXMPP à l'aide de TortoiseGit à l'adresse

[git://github.com/louiz/SleekXMPP.git](http://github.com/louiz/SleekXMPP.git)

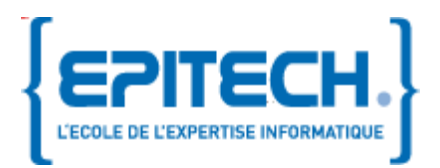

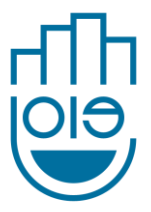

#### 2.1.1.3. Configurer le hostname

<span id="page-7-0"></span>Avec votre éditeur de fichier, ouvrez le fichier C:\Windows\System32\drivers\etc\hosts avec les droits administrateur et ajoutez ces 2 lignes:

127.0.0.1 joie 127.0.0.1 pubsub.joie

## <span id="page-7-1"></span>2.2. GNU/Linux

<span id="page-7-2"></span>2.2.1.Installation automatique (partie serveur)

Ouvrez un terminal et exécutez ces commandes

```
wget http://dev.louiz.org/users/briefcase/restros/sv_install.sh
sudo sh sv_install.sh
```
2.2.2.Installation automatique (parties client)

#### Ouvrez un terminal et exécutez ces commandes

```
wget http://dev.louiz.org/users/briefcase/restros/cl_install.sh
sudo sh cl_install.sh
```
<span id="page-7-5"></span>2.2.3.Installation manuelle (partie serveur)

#### 2.2.3.1. Installer Openfire

Sur Ubuntu :

Ouvrez un terminal et exécutez les commandes :

```
add-apt-repository ppa:ferramroberto/java
apt-get update
apt-get install build-essential sun-java6-jre
wget
  tp://www.igniterealtime.org/downloadServlet?filename=openfire/openfire 3.
7.0_all.deb
dpkg -i downloadServlet\?filename\=openfire%2Fopenfire_3.7.0_all.deb
rm -f downloadServlet\?filename\=openfire%2Fopenfire_3.7.0_all.deb
```
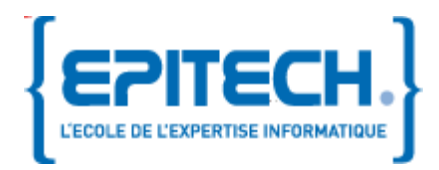

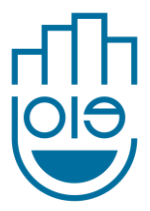

#### Autres systèmes GNU/Linux :

Ouvrez un terminal et exécutez les commandes :

```
wget http://prosody.im/tmp/0.8.0rc2/prosody-0.8.0rc2.tar.gz
tar -xvf prosody-0.8.0rc2.tar.gz
cd prosody-0.8.2rc2
wget http://dev.louiz.org/users/briefcase/louiz/prosody.cfg.lua
wget http://www.igniterealtime.org/downloads/download-
landing.jsp?file=openfire/openfire 3 7 0.tar.gz
tar –xvf openfire_3_7_0.tar.gz
cd openfire 3 7 0/bin
./openfire
```
#### <span id="page-8-0"></span>2.2.3.2. Installer SleekXMPP

Ouvrez un terminal et exécutez les commandes :

```
mkdir joie
cd joie
hg clone http://hg.louiz.org/joie
git clone git://github.com/louiz/SleekXMPP.git
```
#### <span id="page-8-1"></span>2.2.3.3. Configurer le hostname

Avec votre éditeur de fichier, ouvrez le fichier /etc/host avec les droits administrateur et ajoutez ces 2 lignes:

```
127.0.0.1 joie
127.0.0.1 pubsub.joie
```
## <span id="page-8-2"></span>3. Présentation des interfaces

#### <span id="page-8-3"></span>3.1. L'interface d'administration

3.1.1.Présentation

<span id="page-8-4"></span>Le système J.O.I.E permet la gestion de la salle grâce à l'ajout des tables, salles, chambres du restaurant, bar ou hôtel. Pour cela il faut les référencer en créant un compte « table ».

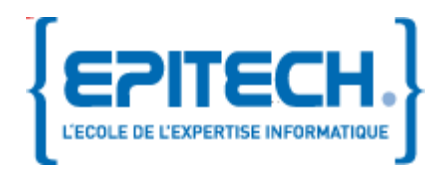

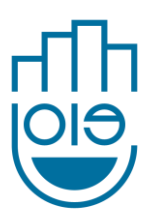

Chaque compte « table » doit être associé à un compte « waiter » représentant une personne physique chargé du service.

A partir de l'interface administration, le gérant, ou le responsable de l'établissement pourra créer, modifier, supprimer un ou plusieurs menus. Chaque modification est envoyée et mise à jour automatiquement sur la tablette du consommateur.

Chaque table doit être servie par un ou plusieurs garçons de café ; c'est pourquoi il faut assigner un /des comptes « waiters » à un/des comptes « table ».

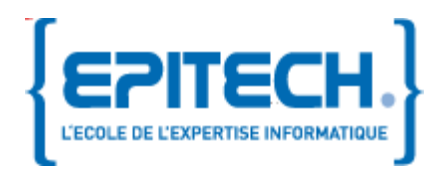

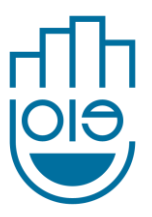

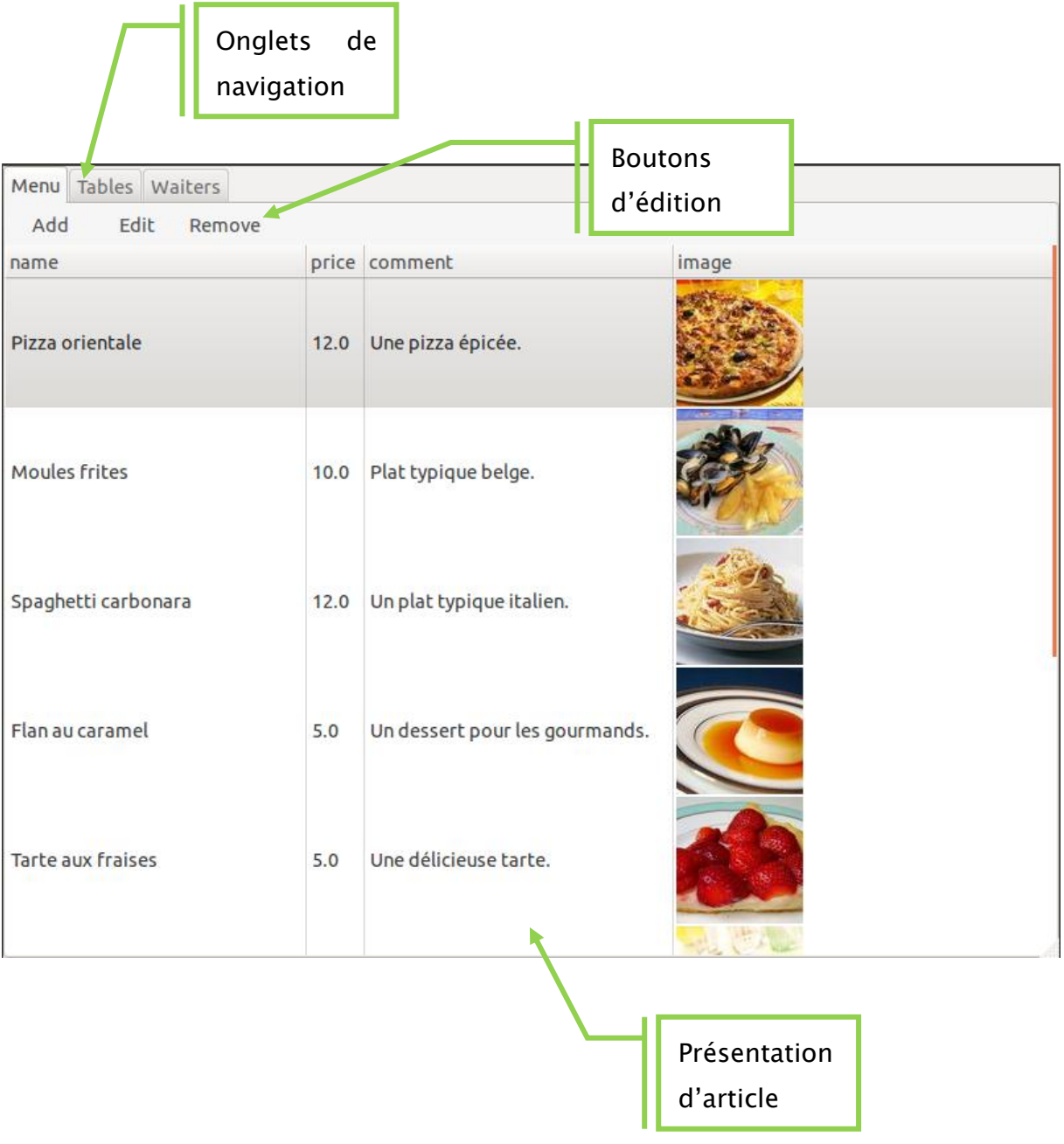

#### Figure 2.Interface administration

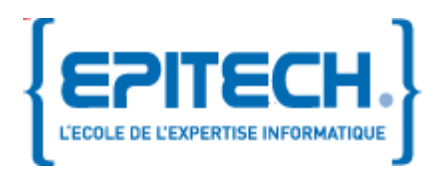

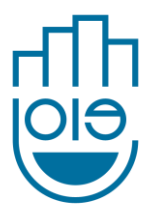

#### <span id="page-11-0"></span>3.1.2.Gestion des données de bases

#### 3.1.2.1. Gestion de compte pour le personnel

<span id="page-11-1"></span>Création de compte pour le personnel

Sur l'onglet « Waiters », cliquez sur « Add » pour ajouter un nouveau compte et remplissez les champs demandés. Les champs marqués d'un « \* » sont obligatoire.

Note : Si l'un des champs n'est pas conforme ou vide, un message d'erreur apparaitra.

#### Supprimer un compte pour le personnel

Sur l'onglet « Waiters », sélectionnez le compte à supprimer en cliquant dessus dans la liste, puis cliquez sur « Remove ».

Un message de confirmation apparaitra pour s'assurer qu'il n'y a pas de mauvaise manipulation.

#### 3.1.2.2. Gestion des tables

#### <span id="page-11-2"></span>Création de table

Sur l'onglet « Tables» cliquez sur « Add » pour ajouter un nouveau compte et remplissez les champs demandés. Les champs marqués d'un « \* » sont obligatoire.

Note : Si l'un des champs n'est pas conforme ou vide, un message d'erreur apparaitra.

#### Supprimer une table

Sur l'onglet « Tables », sélectionnez le compte à supprimer en cliquant dessus dans la liste, puis cliquez sur « Remove ».

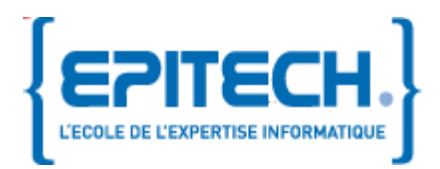

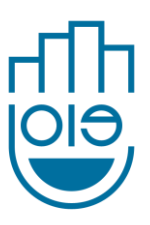

Note : Un message de confirmation apparaitra pour s'assurer qu'il n'y a pas de mauvaise manipulation.

#### 3.1.2.3. Association d'un compte « waiter » et d'une « table »

<span id="page-12-0"></span>Sur l'onglet « Waiters » ou « table » cliquer sur « Associate a waiters and a table » puis renseigner les champs demandés.

Note : Si le compte « waiter » ou « table » n'est pas renseigné ou n'existe pas, un message d'erreur apparaitra.

#### 3.1.2.4. Edition du menu

#### <span id="page-12-1"></span>Ajouter un plat

Sur l'onglet « Menu » cliquez sur « Add » pour ajouter un nouveau compte et remplissez les champs demandés. Les champs marqués d'un « \* » sont obligatoire.

Note : Si l'un des champs n'est pas conforme ou vide, un message d'erreur apparaitra.

#### Retirer un plat

Sur l'onglet « Tables », sélectionnez le plat à supprimer en cliquant dessus dans la liste, puis cliquez sur « Remove ».

Note : Un message de confirmation apparaitra pour s'assurer qu'il n'y a pas de mauvaise manipulation.

#### Editer un plat

Sur l'onglet « Tables », sélectionnez le plat à éditez en cliquant dessus dans la liste, puis cliquez sur « Edit ». Puis modifier les champs.

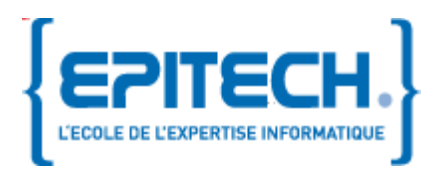

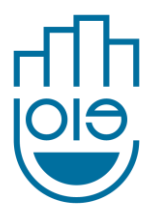

## <span id="page-13-0"></span>3.2. L'interface consommateur

#### 3.2.1.Présentation

<span id="page-13-1"></span>Le client pourra naviguer dans le menu à partir de la zone de navigation. Il pourra consulter la liste des articles de manière détaillée et passer commande.

L'interface consommateur se distingue en 3 parties :

- La zone de navigation
- La liste des articles par laquelle on passe la commande
- Le récapitulatif de la commande

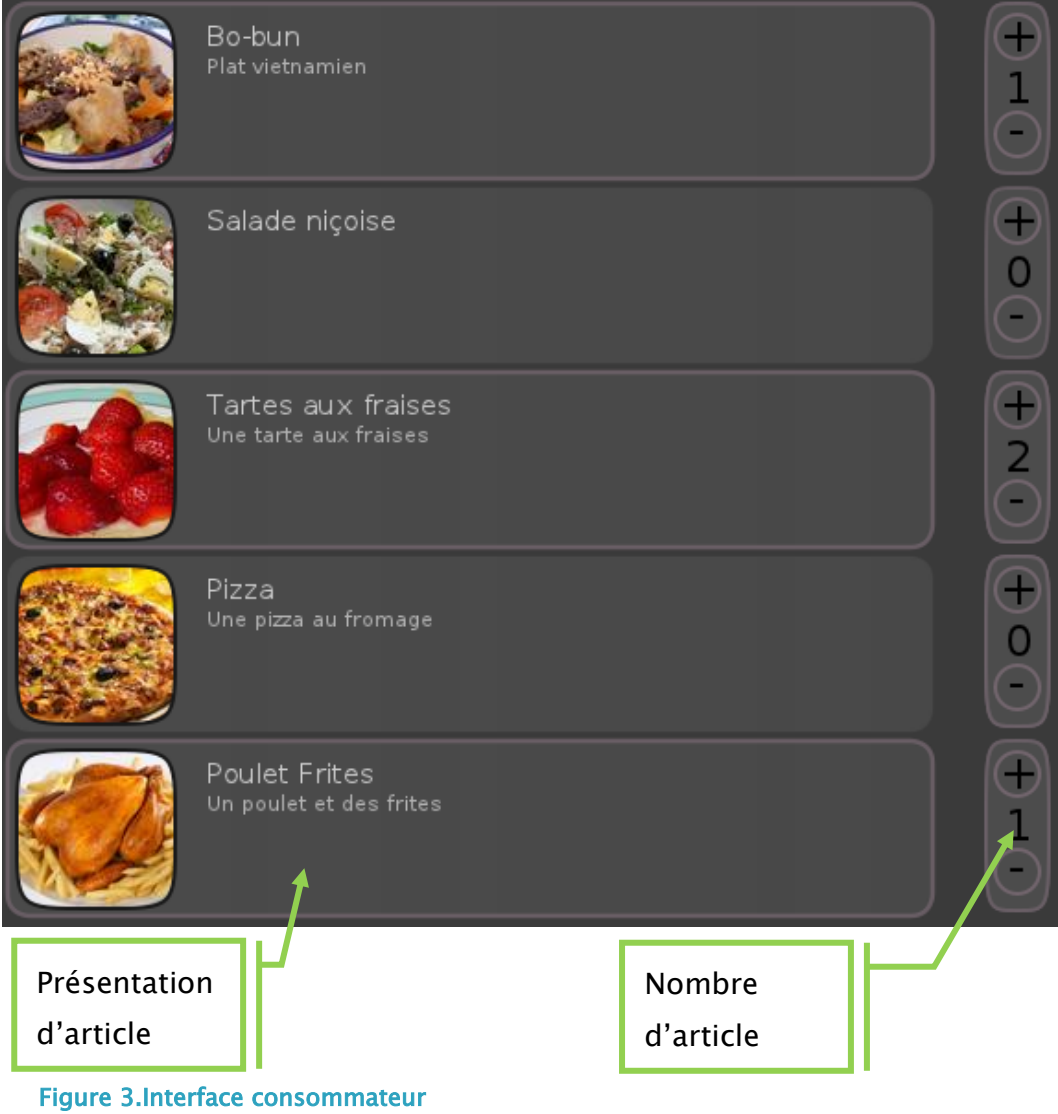

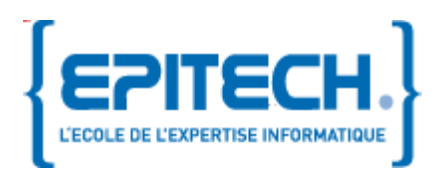

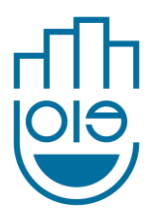

#### 3.2.2.Navigation

<span id="page-14-0"></span>Le système d'onglet permet de naviguer dans les catégories principales du menu (plat principal, formule, dessert …), la barre défilante permet quand a elle de naviguer dans les sous catégories (viandes, volailles, poissons pour les plats principaux).

#### 3.2.3.Prise de commande

<span id="page-14-1"></span>La prise de commande se fait grâce aux boutons  $+/-$  situés sur la droite de l'article. Le bouton + permet d'ajouter un article dans le panier, le bouton – permet quand à lui d'en retirer.

Le bouton « Order » permet d'afficher le récapitulatif de la commande. Une fois la vérification faite, la commande pourra être envoyée grace au bouton « Send ».

#### 3.2.4.Résumé de la commande

<span id="page-14-2"></span>Une fois la commande effectuée, une page contenant la liste des plats choisis s'affiche.

Depuis cette page, il est possible de connaitre le statut de chaque produit. Selon les choix du gérant, les statuts peuvent être (liste non exhaustifs):

- En préparation
- En livraison
- En attente de résolution de problème
- Livré

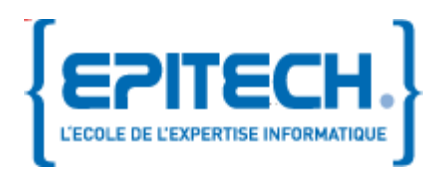

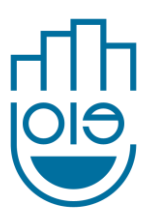

## <span id="page-15-0"></span>4. Conclusion

Ce document est mis-à-jour selon l'avancement du projet. Vous rencontrerez probablement des petits soucis liés à l'installation car l'équipe de développement n'a pas encore testé toutes les possibilités de configuration.

## <span id="page-15-1"></span>4.1. Contacts

En cas de problème, contacter notre équipe de développement :

- sur notre forum :<http://dev.louiz.org/project/joie/forum>
- par mèl : [joie\\_2012@labeip.epitech.eu](mailto:joie_2012@labeip.epitech.eu)

Tenez-vous au courant depuis notre site :

<http://eip.epitech.eu/2012/joie/contact.html>

## <span id="page-15-2"></span>4.2. F.A.Q

Pourquoi le nom J.O.I.E ?

L'Acronyme « J.O.I.E » était l'acronyme de « Japanese Order Interactive Entertainment » en référence au système de commande tactile inventé et utilisé dans des restaurants au Japon. Par la suite, il est devenu l'acronyme de Just Order Instantly Easily.

## <span id="page-15-3"></span>4.3. Index

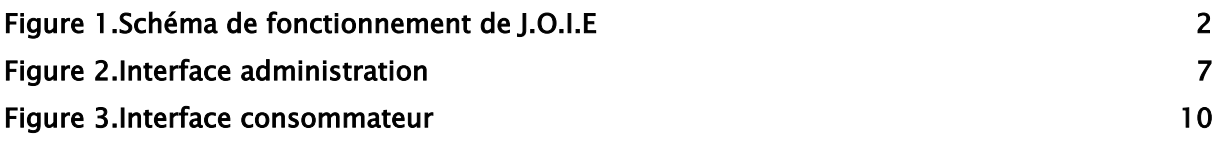